## **Metric Tutorial 3 - Templates**

**File/s needed:**  Click to download the **[METRIC model files](http://go.innovyze.com/xpd_metric_tutorial)**.

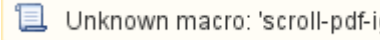

In xpdrainage, there is the ability to import, create, and export templates that can be transferred to another computer with xpdrainage installed. The template items then become available in the **Build** me nu and the **Toolbox**. In this model, the **Toolbox** includes the default template items, as well as

templates set up specifically for this tutorial. We are currently missing one template for our pipes, therefore we will create a new connection template.

- 1. Open **XP\_Tutorial2.xpdx**.
- 2. Under the **File** menu, select **Templates**. You will see the **Template Manager** where we can view, import,merge, edit, and save templates.

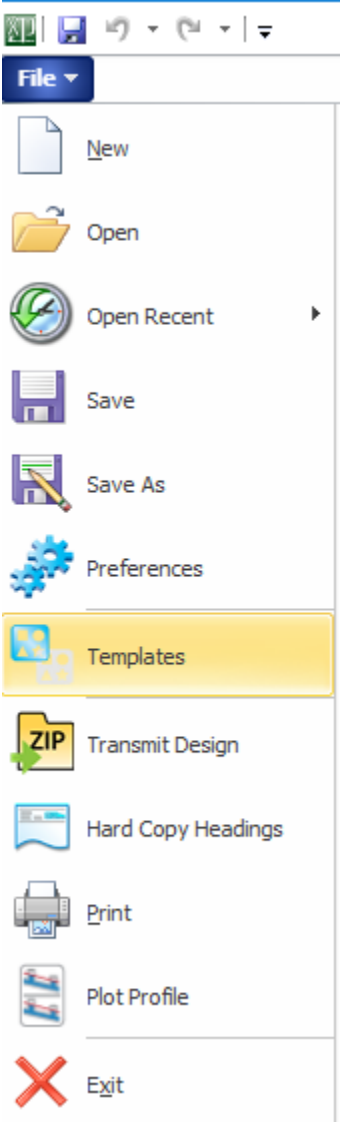

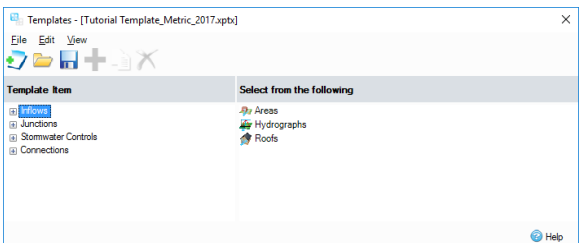

3. If you highlight a **Template Group** along the left hand side of the form, you get the option to **Add** a new template, which will start off as a blank copy of the selected item. By right-clicking an existing template, a **Duplicate** can be made, which can then be edited. Adding several templates that have the same name will add a suffix number at the end of the item name. Expand the **Stormwater Controls** group and then the **Pond** group. Click the **Dry Pond** template

. The example below shows that we have saved the **Depth** and **Freeboard** contained in the Template.

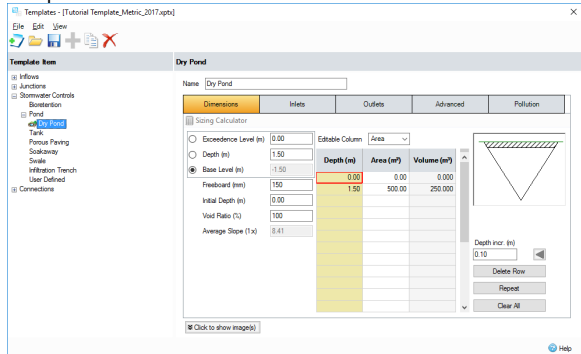

4. We will now create a template for our **Standard Pipe** that we will be using for this tutorial. Open the connections tree and highlight **Pipe**, then click the + button to start creating a new template. Fill in the pipe details as shown below, then right click on **New Pipe** in the **Tree View** and rename the Connection **Standard Pipe**. As we can see below we have the ability to specify a pipe roughness (K value) as opposed to Manning's n, allowing us to use the ColeBrook-White equation when calculating flows through a circular pipe.

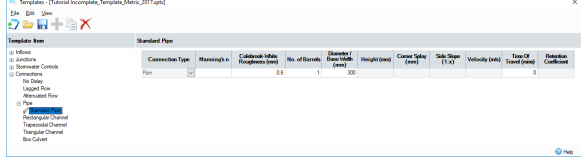

- 5. Once the pipe template has been inserted select **Save As** from the file menu and save the template as **Tutorial Complete\_Template\_Metric\_2018.xptx** so that we now have the completed set for our design.
- 6. This process can be repeated to provide templates for any type of Inflow, Junction, Stormwater Control, or Connection. You can also **Open** or **Import** another template file for use in your design. The **Open** option will replace any pre-existing template data. Importing a template file will provide you with a list of templates to import to your template list and merge the items available.
- 7. A **Default Template File** can be loaded and remembered via **File > Preferences**, and then browse to the template file location.
- 8. Save the model as **Metric\_Tutorial3.xpdx**